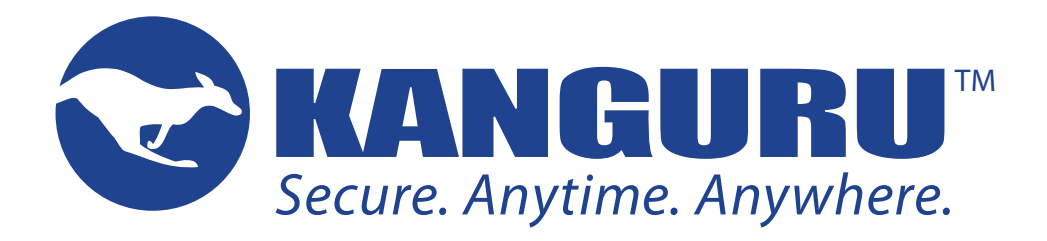

# **Kanguru Mobile Workspace v100 Windows To Go USB3.0 Flash Drive**

**User Manual**

# **Notices and Information**

#### **Please be aware of the following points before using your Kanguru Mobile Workspace v100**

Copyright © 2018 Kanguru Solutions. All rights reserved.

Windows  $7^{\text{TM}}$ , Windows  $8^{\text{TM}}$ , Windows  $10^{\text{TM}}$  and Windows To Go<sup>TM</sup> are registered trademarks of Microsoft Inc. All other brands or product names are trademarks of their respective companies or organizations.

Kanguru Solutions will not be held responsible for any illegal use of this product nor any losses incurred while using this product. The user is solely responsible for the copyright laws, and is fully responsible for any illegal actions taken.

#### **Customer Service**

To obtain service or technical support for your system, please contact Kanguru Solutions Technical Support Department at 508-376-4245, or visit www.Kanguru.com for web support.

#### **Legal notice**

In no event shall Kanguru Solutions' liability exceed the price paid for the product from direct, indirect, special, incidental, or consequential software, or its documentation. Kanguru Solutions offers no refunds for its products. Kanguru Solutions makes no warranty or representation, expressed, implied, or statutory, with respect to its products or the contents or use of this documentation and all accompanying software, and specifically disclaims its quality, performance, merchantability, or fitness for any particular purpose. Kanguru Solutions reserves the right to revise or update its products, software, or documentation without obligation to notify any individual or entity.

#### **Export Law Compliance**

Regardless of any disclosure made to Kanguru Solutions pertaining to the ultimate destination of the specific Kanguru product, you warrant that you will not export, directly or indirectly, any Kanguru product without first obtaining the approval of Kanguru Solutions and the appropriate export license from the Department of Commerce or other agency of the United States Government. Kanguru Solutions has a wide range of products and each product family has different license requirements relative to exports.

#### **Defragmenting Flash Memory Warning**

Do not attempt to defragment your Kanguru Mobile Workspace v100 Flash Drive. Flash memory does not need to be defragmented and does not gain any performance by doing so. Defragmenting your flash drive can actually degrade the flash memory which may reduce the drive's total capacity and lifespan.

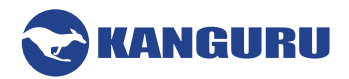

#### **Table of Contents**

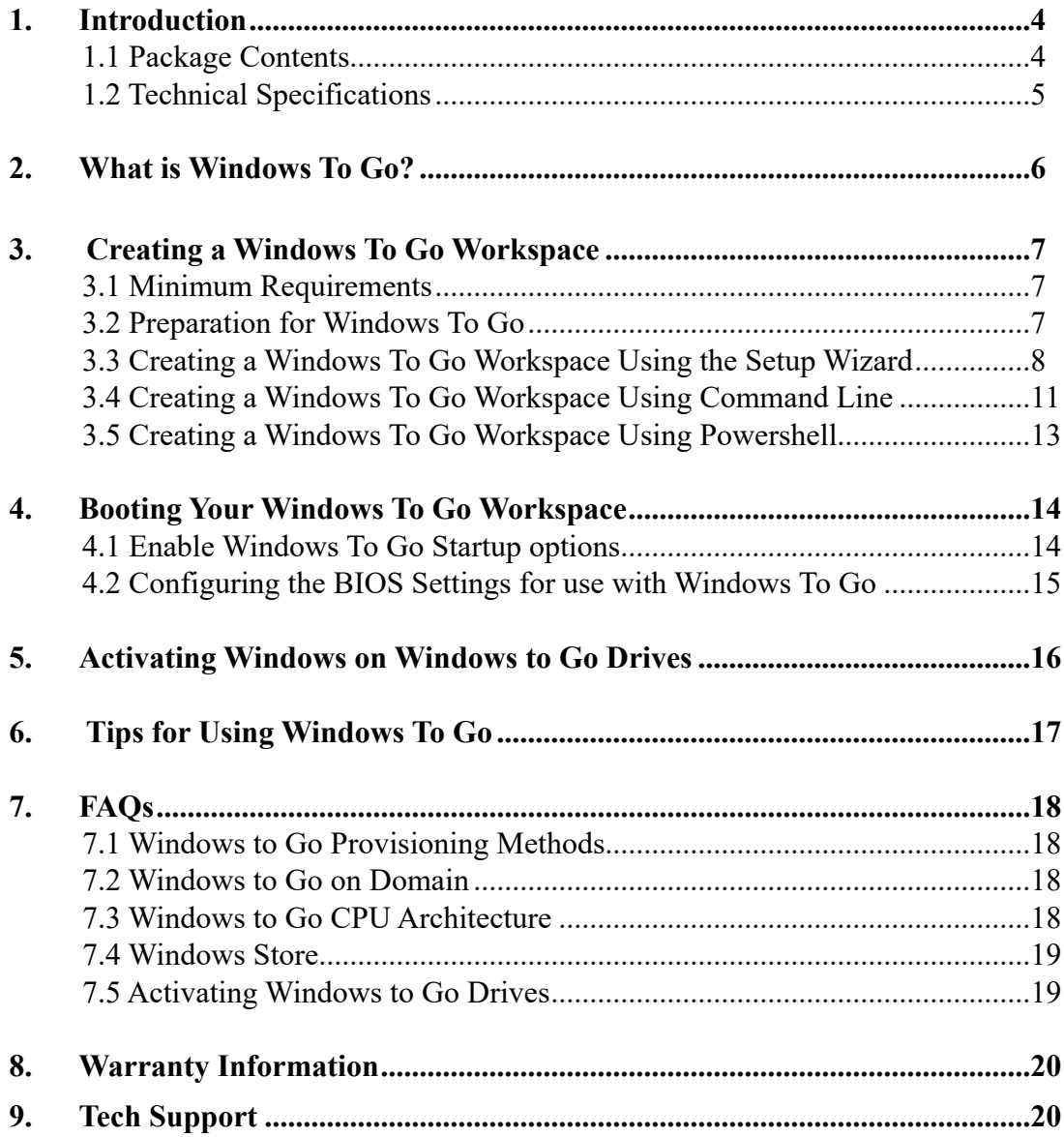

<span id="page-3-0"></span>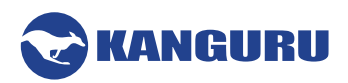

# **1. Introduction**

The Kanguru Mobile Workspace v100 is a high-quality USB3.0 flash drive that has been certified by Microsoft for use with Windows To Go (WTG).

Windows To Go certified hardware has been optimized for:

- High random read/write speeds and support for thousands of random I/O operations per second
- Booting and running on hardware certified for use with 32-bit and 64-bit versions of Windows 8, Windows 8.1 and Windows 10
- Low I/O Latency
- Durability

**Note:** Windows To Go is not supported by Windows RT

#### **Kanguru Mobile Workspace v100 Features**

- SSD-level performance
- Accelerated application performance
- Ouick boot time
- Enterprise level provisioning

**Note:** This user guide only covers creating a Windows To Go workspace on your Kanguru Mobile Workspace v100 drive. For information about using Windows, please refer to the user documentation published by Microsoft:

- Windows 8/8.1 - [http://www.microsoft.com/en-us/download/confirmation.aspx?id=39055](https://www.microsoft.com/en-us/itpro/windows-10/end-user-readiness)
- [Windows 10 https://www.microsoft.com/en-us/itpro/windows-10/end-user-readiness](https://www.microsoft.com/en-us/itpro/windows-10/end-user-readiness)

## **1.1 Package Contents**

Please check the contents of the package you received. If any of the parts listed below are missing, please contact Kanguru Solutions (508-376-4245) and you will be shipped replacement parts immediately.

- Kanguru Mobile Workspace v100 WTG Drive
- • Quick Start Guide

<span id="page-4-0"></span>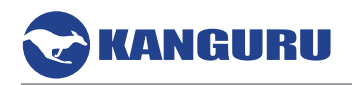

# **1.2 Technical Specifications**

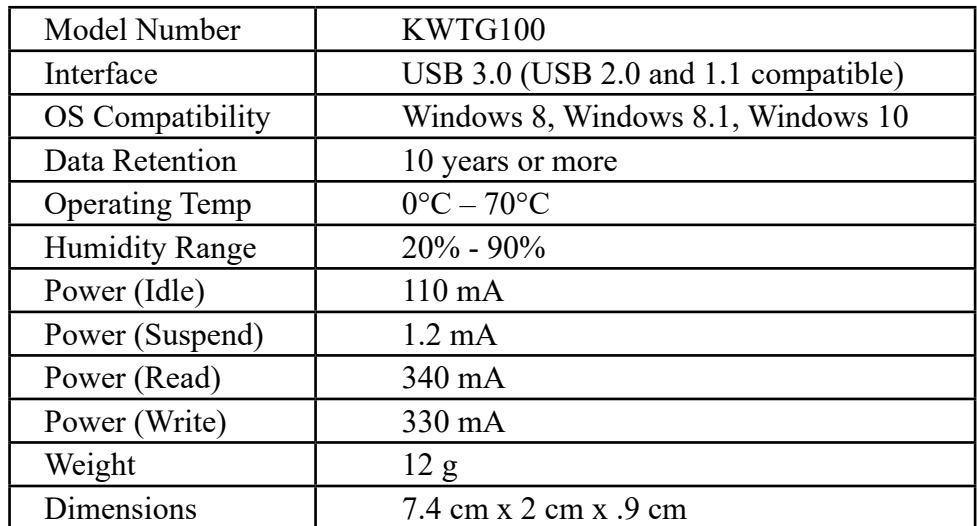

<span id="page-5-0"></span>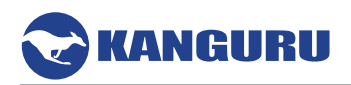

## **2. What is Windows To Go?**

Windows To Go is an Enterprise feature in Windows 8, Windows 8.1 and Windows 10 that allows you to create and run a fully functional instance of Windows off of a USB flash drive from any PC that meets the Windows 8 or later [certification requirements,](http://msdn.microsoft.com/en-us/library/windows/hardware/dn423132) regardless of the operating system already installed on the host PC. When a host machine is booted from a Windows To Go drive, the user experience is the same as using a standard Windows OS. Windows To Go is not supported by Windows RT

Windows To Go supports important Windows security and management features, including Group Policy, BitLocker, BranchCache, App-V, UE-V and Direct Access. This provides users with a safe and convenient solution for working from different machines and locations. Windows To Go can use the same system image that enterprises use for their desktops and laptops and can be managed the same way. For example, a Kanguru Mobile Workstation device configured with a Virtual Private Network can provide a trusted environment for secure, remote access into an enterprise network.

**Note:** For more information regarding features available with Windows To Go, please visit the Microsoft website at:<https://docs.microsoft.com/en-us/windows/deployment/planning/windows-to-go-overview>

#### **Differences Between Windows To Go and Typical Windows Installations**

**• Internal disks are offline.** To ensure data isn't accidentally disclosed, internal hard disks on the host computer are offline by default when booted into a Windows To Go workspace. Similarly if a Windows To Go drive is connected to a computer with a running OS, the Windows To Go drive will not be displayed in Windows Explorer.

**Note:** If the Windows to Go drive is being provisioned using PowerShell or the Command Prompt and not the Setup Wizard, then you can choose to change this functionality.

- **• Trusted Platform Module (TPM) isn't used.** Enabling BitLocker on a Windows To Go workspace can prevent data loss in the event the drive is lost. When using BitLocker Drive Encryption, a preoperating system boot password will be used for security rather than the TPM since the TPM is tied to a specific computer and a Windows To Go drives will likely move between multiple computers.
- **Hibernate is disabled by default.** To ensure that the Windows To Go workspace is able to move between computers easily, hibernation is disabled by default. Hibernation can be re-enabled by configuring the Group Policy settings.
- Windows Recovery Environment isn't available. In the rare case that you need to recover your Windows To Go drive, you should re-image it with a fresh image of Windows.
- **• Refreshing or resetting a Windows To Go workspace is not supported.** Resetting to the manufacturer's standard for the computer doesn't apply when running a Windows To Go workspace.
- **• Store is disabled by default on Windows.** Apps licensed through the store are linked to hardware for licensing. Since Windows To Go is designed to roam to different host PCs access to the store is disabled. Windows settings have been updated to allow you to access the Windows Store. **Note:** If you are running Windows and have purchased apps from the Microsoft Store, you can simply log into your Microsoft account and download the application to your Windows to Go device without having to purchase them again.

<span id="page-6-0"></span>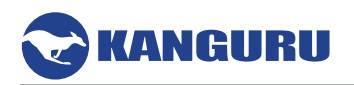

# **3. Creating a Windows To Go Workspace**

There are multiple ways to create a Windows To Go Workspace. The three methods officially supported by Microsoft are:

- Running the built-in Windows To Go setup wizard from a Windows Enterprise host
- Manually programming through Command Line from a Windows host
- Manually programming through PowerShell commands from a Windows host

For more tips on deploying Windows To Go, please visit Microsoft's website: [https://docs.microsoft.com/en-us/windows/deployment/deploy-windows-to-go](https://docs.microsoft.com/en-us/windows/deployment/deploy-windows-to-go
)

## <span id="page-6-1"></span>**3.1 Minimum Requirements**

The following requirements MUST be met in order to create a Windows To Go workspace:

- PC host capable of booting from a USB device
- PC host running 32-bit or 64-bit version of Windows 8/8.1 or Windows 10 Enterprise
- PC host with available USB port (USB2.0 supported, USB3.0 recommended)
- • PC host with 1Ghz or faster processor
- PC host with 2GB or greater of RAM
- PC host with DirectX 9 graphics device with WDDM 1.2 or greater driver
- Windows 8 Enterprise ISO or DVD

#### **Other Considerations**

- If the host PC is 32-bit with legacy BIOS, then it will only support booting from a 32-bit Windows To Go USB flash drive.
- If the host PC is 64-bit with legacy BIOS, then it will support booting from 32-bit and 64-bit Windows To Go USB flash drive.
- If the host PC is 32-bit with UEFI BIOS, then it will only support booting from a 32-bit Windows To Go USB flash drive.
- If the host PC is 64-bit with UEFI BIOS, then it will only support booting from a 64-bit Windows To Go USB flash drive.
- Windows To Go cannot be provisioned by a computer running on an ARM processor.
- Windows To Go is not supported by Windows RT

## **3.2 Preparation for Windows To Go**

Enterprise corporations install Windows on a large group of computers either by using configuration management software (such as System Center Configuration Manager), or by using standard Windows deployment tools such as DiskPart, ImageX, and the Deployment Image Servicing and Management (DISM) tool. These same tools can be used to create Windows To Go golden images, just as you would if you were planning for provisioning a new class of mobile PCs.

**Important!** Make sure you use the versions of the deployment tools provided for the version of Windows you are deploying. Using versions of the deployment tools released for Windows 7 or earlier to provision a Windows To Go drive is not supported.

<span id="page-7-0"></span>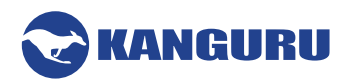

### **3.3 Creating a Windows To Go Workspace Using the Setup Wizard**

Windows Enterprise has a built in Setup Wizard for provisioning Windows to Go devices. This is the recommended method for provisioning your Windows to Go drives.

- 1. Connect the Kanguru Mobile Workspace v100 to a PC running Windows 8.1 Enterprise or Windows 10 Enterprise via a USB port. Connecting through a USB3.0 port is highly recommended.
- 2. Insert your Windows installation DVD, or mount your Windows installation ISO file. This is so you can use the 'Sources\install.wim' file from the DVD or mounted ISO file to create the Windows To Go workspace.

**Note:** The .wim can be customized and configured using DISM. Refer to [Microsoft's DISM](https://docs.microsoft.com/en-us/windows-hardware/manufacture/desktop/dism---d) if a .wim file does not exist.

3. Open a Windows search (keyboard shortcut **Win + S**) and search for 'Windows To Go". Click on the **Windows To Go** application.

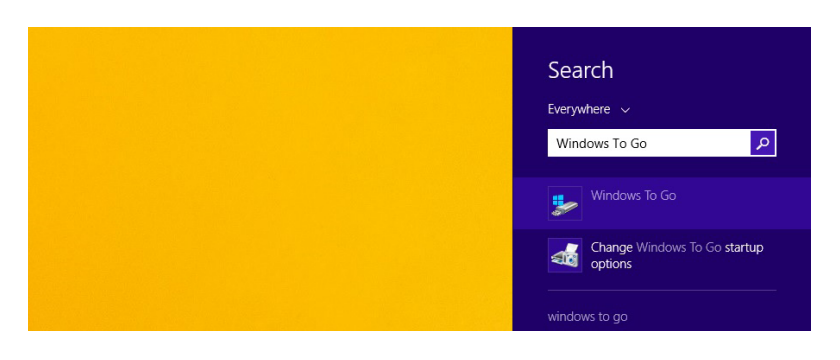

4. The Windows To Go setup wizard appears. Select the 'Kanguru Mobile Workspace v100 Device' and then click on **Next**.

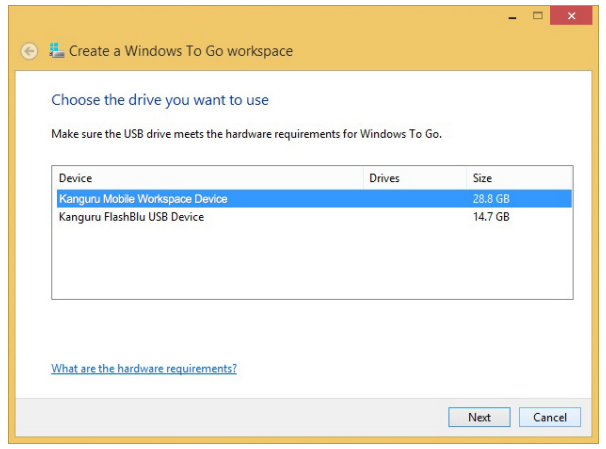

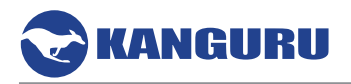

5. Select the Windows install.wim file from step 2 and then click on **Next**.

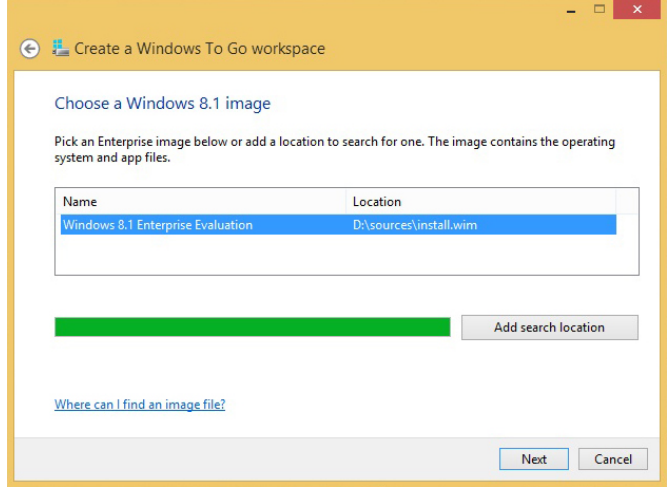

**Note**: If for any reason Windows didn't find the .wim file, then click on the **Add search location button** to manually select the DVD or mounted ISO from step 2.

6. Enable or disable BitLocker encryption depending on whether you would like to use a BitLocker password on your Windows To Go workspace. **Note:** A BitLocker password encrypts your Windows To Go USB flash drive. You'll need to enter the password every time you boot from your Windows To Go USB flash drive. This is different from the password you use to sign in to your regular Windows OS.

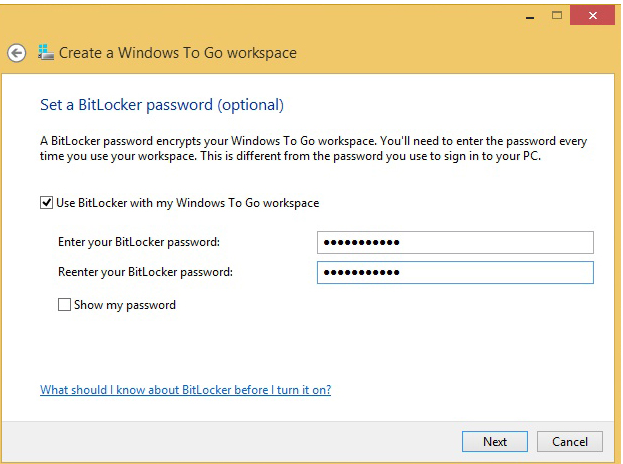

- **a. Do Not Use BitLocker** Leave the "Use BitLocker with my Windows To Go workspace" box unchecked. Click on **Skip**. **IMPORTANT!** If you are planning to use a USB-Duplicator to create multiple Windows To Go drives, DO NOT enable BitLocker prior to duplication. Drives protected with BitLocker should not be duplicated as they will use the same encryption key.
- **b. Use BitLocker** Check the **Use BitLocker with my Windows To Go workspace** box, type a password you want for BitLocker, and click on **Next**. By default, BitLocker passwords must be at least 8 characters long.

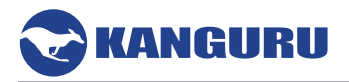

- 7. Click on **Create**. Your Windows To Go workspace will now start being created on the USB flash drive. This may take several minutes to finish. **Warning!** Creating the Windows To Go workspace will also format the drive. Back up any critical data saved on the drive before proceeding. Do not remove the drive while the Windows To Go workspace is being created.
- 8. When finished, select which boot option you would like to use:

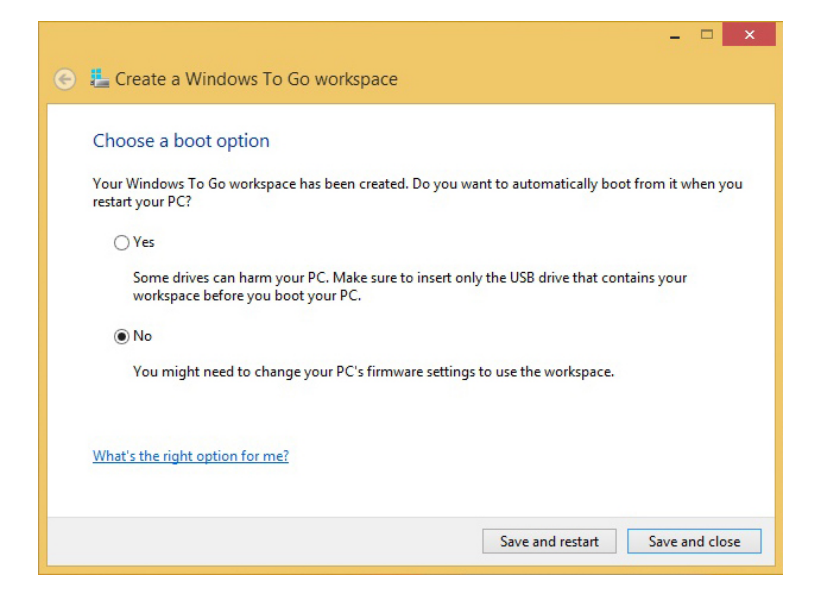

- **Yes** : This PC (host) will always try to boot from any bootable USB flash drives connected during bootup. If you connect the Windows To Go USB flash drive to another host PC, then you will have to manually configure the computer to boot from a USB flash drive.
- **No** : In order to boot from your Windows To Go USB flash drive, you will have to manually choose to boot from a USB flash drive from the boot menu or set your BIOS or UEFI to have the USB flash drive listed first in the boot drive priority list.
- 9. To finish setting up Windows To Go click on **Save and restart**.
- 10. When you have booted from the Windows To Go USB flash drive for the first time, check the **I accept the license terms box**, and click on **Next**.
- 11. When finished, make sure that you have internet access. Sometimes you may need to setup the wireless or ethernet network from the host PC for your Windows To Go workspace before you have internet access.

<span id="page-10-0"></span>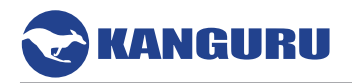

## **3.4 Creating a Windows To Go Workspace Using Command Line**

There is no WTG Setup Wizard for non-Enterprise editions of Windows, but a Windows To Go workspace can be manually created using these operating systems. Windows 8 and Windows 10 already have all the tools needed by default.

For this example, it will be assumed that Windows 10 Enterprise install media is mounted on drive E: and that the Kanguru Mobile Workspace v100 device has been inserted into the host.

- 1. Start the appropriate command prompt for use in subsequent steps. In Windows, start a normal command prompt as an administrator.
- 2. Run the commands below in an elevated command console to create two new partitions on the USB drive using DiskPart. Substitute the correct drive number for the '##' marks present in the 'select disk' command. The first (boot) partition created will be formatted FAT32 so that the drive is bootable on legacy BIOS and UEFI hosts. The first partition on the disk will be assigned the Y: drive letter, while the second will be assigned the Z: drive letter.

 $C:\rangle$  diskpart DISKPART> list disk DISKPART> select disk ## DISKPART> clean DISKPART> create partition primary size=350 DISKPART> create partition primary DISKPART> select partition 1 DISKPART> format fs=fat32 quick DISKPART> attributes volume set nodefaultdriveletter DISKPART> assign letter=y DISKPART> active DISKPART> select partition 2 DISKPART> format fs=ntfs quick DISKPART> attributes volume set nodefaultdriveletter DISKPART> assign letter=z ISKPART> exit  $C:\rangle$ 

- 3. Create a new folder called "wim" in the C: by typing in:
	- $\circ$  Cd
	- Md wim
- 4. Copy Install.wim from your Windows 10 image to the wim folder that was created in C:\. Type in ○ Copy e:\sources\install.wim c:\wim
	-

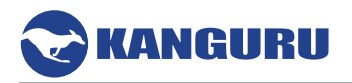

- 5. Apply the Windows 10 installation image to the second partition by typing in ○ imagex /apply c:\wim\install.wim 1 Z:
- 6. After it's completed create the bootable partition by typing in: ○ z:\windows\system32\bcdboot z:\windows /f all /s Y:, Enter
- 7. Unassign the drive letters for the USB device. The sequence of commands are shown below. Substitute the correct drive number for the '##' marks presented in the 'select disk' command output.

C:\> diskpart DISKPART> list disk DISKPART> select disk ## DISKPART> select partition 1 DISKPART> remove letter=y dismount DISKPART> select partition 2 DISKPART> remove letter=z dismount DISKPART> exit  $C:\rangle$ 

- 8. Safely stop and remove the USB drive.
- 9. Insert the USB drive into a host machine and boot the host. It may be necessary to change the boot options to allow the machine to boot from the USB drive.

<span id="page-12-0"></span>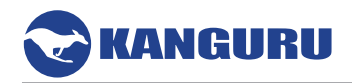

#### **3.5 Creating a Windows To Go Workspace Using Powershell**

There is no Windows To Go Setup Wizard for non-Enterprise editions of Windows, but a Windows To Go workspace can be manually created using these operating systems. For detailed instructions on provisioning a Windows to Go drive using Powershell, please refer to the following instructions published on Microsoft's website:

<http://social.technet.microsoft.com/wiki/contents/articles/6991.windows-to-go-step-by-step.aspx>

<span id="page-13-0"></span>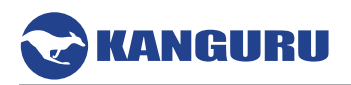

## **4. Booting Your Windows To Go Workspace**

Now that your workspace is ready, you have two primary options for booting: either use the new Windows 8 startup options or manually configure your computer's BIOS.

**Important!** Users who will be roaming for the majority of the time while using the WTG device need to ensure that they also periodically boot the drive on the enterprise network itself. This will prevent any potential danger of Active Directory objects from being deleted. Administrators should notify their WTG users of the period interval in which they will need to run the drive on the enterprise's network.

#### **4.1 Enable Windows To Go Startup options**

To enable the Windows To Go Startup options:

- 1. Search for Windows To Go Startup Options
	- Using Windows 8.1, press **Win+W**
	- Using Windows 10, press **Win** and use the search function
- 2. Search for "Windows To Go startup options"
- 3. Press **Enter**
- 4. When you see the Windows To Go Startup Options dialogue box, select **Yes.**
- 5. Click **Save Changes**

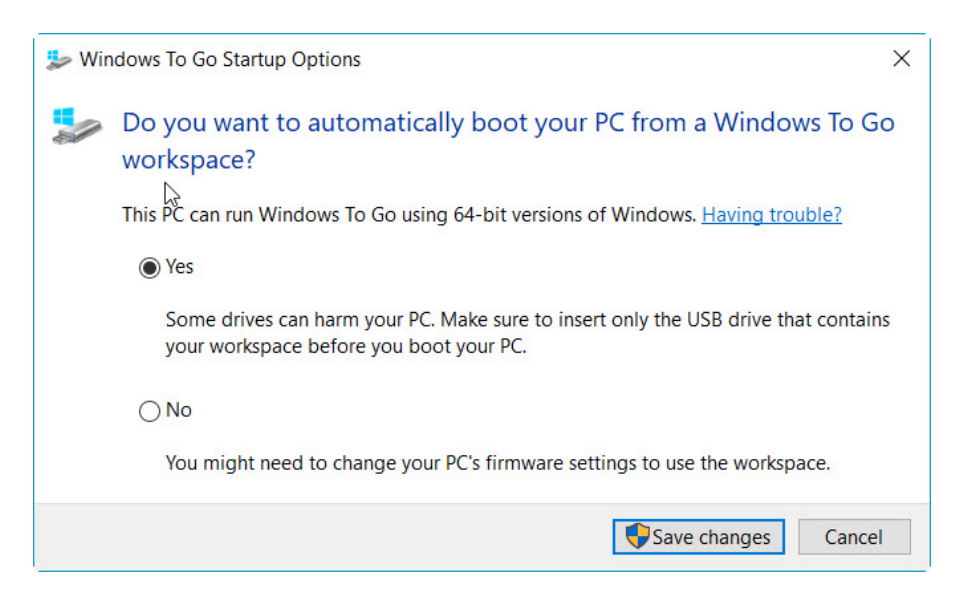

<span id="page-14-0"></span>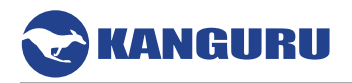

## **4.2 Configuring the BIOS Settings for use with Windows To Go**

If the host computer is running Windows 8.1 or Windows 10, then there is a setting called Windows To Go Startup Options that configures the computer to boot from USB. However, if you only want to boot from USB one-time only or are using a host computer running Windows 7 you will need to configure the BIOS settings manually to enable the computer to boot from the Windows To Go drive. The method that you use to configure the BIOS setting may differ based on the computer manufacturer.

**Warning!** Modifying the BIOS incorrectly can cause harm to your machine. If at any point you think you have made an incorrect modification, exit the BIOS without saving your changes and begin again or select an option to restore the BIOS to the default settings.

**Note:** If you have a computer with Windows 8 or Windows 10 installed, use the Launcher tool to set your computer to boot from your USB drive instead of following these instructions. If you have a host computer with Windows 7 installed, suspend BitLocker before changing the BIOS settings to boot from USB and then resume BitLocker protection.

You can access the BIOS settings for your computer before the operating system starts by pressing a hotkey prior to bootup.

- 1. Shut off the computer.
- 2. Insert your Windows To Go drive into a USB 2.0 or USB 3.0 port on the computer (do not use a USB hub).
- 3. Start the computer and be ready to press the correct hotkey for your computer. Press it one to three seconds after pressing the power button, before the Windows loading screen appears. **Note:** Many of the timings for the hotkeys to access the BIOS are hard to hit. It may help to press the hotkey multiple times to increase your chance of success.
	- a. For one-time use of Windows To Go, press the hotkey to access the Boot Menu and select your USB drive.
		- This will boot directly into Windows To Go only for this boot sequence. The first use of a Windows To Go drive on a specific computer may cause an automatic reboot; if so, repeat this step. Some computers will not support this method and will require that you change the boot order in the BIOS.
	- b. For repeated use of Windows To Go, press the hotkey to access the BIOS.
		- 1. Once in the BIOS, navigate to the option that controls the boot order (this may be under "Boot" or "System Configuration" or "Storage").
		- 2. There should be a list for "Boot Priority." Place your USB drive at the top of this list (USB drive may be listed under either a "USB" title or under its manufacturer's title). If the option is unavailable, continue on to the next step.
		- 3. Check for USB boot support.
		- 4. Some systems have USB boot disabled by default. You should be able to enable this from the current "Boot" tab.
		- 5. Some systems have "boot grouping" and you must disassociate the USB drive to allow USB boot. You can modify this from HDD/Hard Drive Properties.

<span id="page-15-0"></span>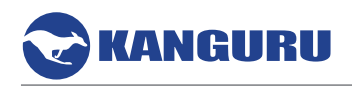

# **5. Activating Windows on Windows to Go Drives**

Windows To Go requires volume activation; either using the Key Management Service (KMS) server in your organization or using Active Directory based volume activation. Activation of a Windows to Go drive should NOT be done using a Multiple Activation Key (MAK) or volume licensing.

When activated using KMS, a Windows To Go workspace does not need to be reactivated every time you roam. KMS activates Windows on a local network, eliminating the need for individual computers to connect to Microsoft. To remain activated, KMS client computers must renew their activation by connecting to the KMS host on periodic basis. This typically occurs as soon as the user has access to the corporate network, either through a direct connection on-premises or a through remote connection using DirectAccess or a virtual private network connection.

Once activated, the machine will not need to be activated again until the activation validity interval has passed. In a KMS configuration the activation validity interval is 180 days.

<span id="page-16-0"></span>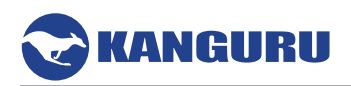

# **6. Tips for Using Windows To Go**

This user guide covers creating a Windows To Go workspace on your Kanguru Mobile Workspace v100 drive. Here are some basic tips for using your Windows To Go device:

- Don't insert the Windows To Go drive into a running computer. Always shut down your host machine before connecting and booting into the Windows To Go USB drive.
- If available, connect your Windows To Go device through a USB3.0 port.
- For best performance, do not boot the Windows To Go drive from a USB hub. Always insert the Windows To Go drive directly into a port on the computer.
- Users who will be roaming for the majority of the time while using the WTG device need to ensure that they also periodically run the drive on the enterprise network itself. This will prevent any potential danger of their AD objects from being deleted. Administrators should notify their WTG users of the period interval in which they will need to run the drive on the enterprise's network.
- When booting from USB when Windows  $8$  is running on the host PC: From the start menu, search for "Windows to Go startup options" and select "Yes, to boot from Windows To Go when it is present." If your computer supports it, you can also try to use the onetime boot menu hotkey (often F12) to select USB USB boot on a per-boot basis.
- When booting from USB when Windows  $7$  is running on the host PC: Go into the firmware/BIOS setup utility (this differs depending on the manufacturer but is usually done with one of the function keys, F1, F2 or F12). Once you've entered firmware setup, check that 'boot from USB' is enabled, and then change the boot order to 'boot from USB drives' first. As with Windows 8, if your computer supports it you can try to use the one-time boot menu (often F12) to select USB boot on a per-boot basis.
- It is recommended to disable the first sign-in animation to avoid not seeing it every time you connect this Windows To Go USB flash drive to a different PC.
- Do not install non-Microsoft core USB drivers on Windows To Go.
- There is no difference in Store behavior between a standard Windows installation and a Windows To Go installation for Windows To Go images that are running Windows 8.1. Store apps can roam between multiple PC's on a Windows To Go drive.
- The Windows Store is disabled on Windows To Go images running Windows 8.0. In Windows 8.0, apps licensed through the store are linked to hardware for licensing. Since Windows To Go is designed to roam to different host PCs, access to the store is disabled when running Windows 8.0. You can enable the store if your Windows 8-based Windows To Go workspaces won't be roaming to multiple PC hosts.
- Do not pull the thumb drive from a running machine. If it does get pulled out accidentally, reinsert the drive into the same USB port within 60 seconds to resume where you left off. Otherwise you will have to start your session over.
- Always shut down Windows and wait for shutdown to complete before removing the Windows To Go USB flash drive.

<span id="page-17-0"></span>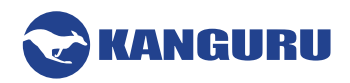

# **7. FAQs**

## **7.1 Windows to Go Provisioning Methods**

Windows To Go can be provisioned three ways. Windows 8/8.1 Enterprise and Windows 10 Enterprise come pre-installed with a provisioning tool. The way the tool provisions the drives is differently than how you would do it if you were using PowerShell commands or through the command prompt using disk part.

**Q)** Can I provision a Windows to Go drive while not on an Enterprise edition of Windows? **A)** Yes. However, you will need to do it using PowerShell.

**Q)** What's the difference between the PowerShell version and the Windows Enterprise tool? **A)** The Windows Enterprise tool has the capability to hide drive contents. The Enterprise tool also removes the drive letters, making it hidden from the host machine if plugged in normally running the host's OS. Using PowerShell commands, you will still be able to see both drives and its contents.

#### **7.2 Windows to Go on Domain**

Users who will be roaming for the majority of the time while using the WTG device need to ensure that they also periodically run the drive on the enterprise network itself. This will prevent any potential danger of their Active Directory objects from being deleted. Administrators should notify their WTG users of the period interval in which they will need to run the drive on the enterprise's network.

**Q)** I am trying to use my WTG drive at headquarters using my domain login, but it won't let me. **A)** It is possible that your device has not been connected to a host machine that is connected to the domain in a very long time. Depending on network policies, the Active Directory objects could have been deleted that pertain to your device. You should contact your help desk or administrator and inform them of the situation.

#### **7.3 Windows to Go CPU Architecture**

A WTG device can only be provisioned on a machine with processor architecture that is compatible with the image architecture. In addition, WTG provisioned drives will only boot properly if it the host machine's architecture is compatible with the WTG provisioned architecture. Refer to **section** [3.1](#page-6-1) [Minimum Requirements on page 7](#page-6-1) that indicates compatible architectures.

**Q)** Can I provision Windows to Go drives on an ARM processor?

**A)** No, ARM processors are not supported by Windows to Go.

<span id="page-18-0"></span>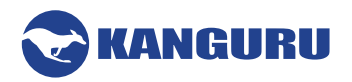

#### **7.4 Windows Store**

For Windows To Go images that are running Windows 8.1 or Windows 10, there is no difference in Store behavior between a standard Windows installation and a Windows To Go installation. Store apps can roam between multiple PC's on a Windows To Go drive.

For a Windows To Go image running Windows 8, the Windows Store is disabled by default. In Windows 8, apps licensed through the store are linked to hardware for licensing. Since Windows To Go is designed to roam to different host PCs access to the store is disabled when running Windows 8. You can enable the store if your Windows 8-based Windows To Go workspaces won't be roaming to multiple PC hosts.

**Q)** Why is my device's Windows to Go Store empty?

**A)** It is possible that your device may be running a Windows 8.0 image and you are using your WTG device on a different host machine. You will need to update your drive to Windows 8.1 if possible. If not, you should contact your administrator to provision your device with a Windows 8.1 image.

**Q)** I installed apps on my primary machine not running Windows to Go using my Microsoft account. Will they show up in my WTG drive?

**A)** The apps will not appear on your WTG drive. However, if it was a purchased app then you can simply log into your Microsoft account and re-download the app onto your WTG drive without having to purchase again.

#### **7.5 Activating Windows to Go Drives**

Activation for a Windows to Go drive is recommended by using the KMS (Key Management Service) instead of the MAK (Multiple Activation Key) or volume licensing.

**Q)** Every time I plug my drive into a different host, it asks me to enter a license key.

**A)** The reason for this is most likely because the activation key that is being entered is an MAK key. In order to prevent wasting licenses, KMS has to be used.

**Q)** I used KMS but it is saying my activation is invalid.

**A)** KMS activation usually lasts 180 days before it has to re-validate itself. This can be done by running the WTG drive on a host machine that is within the KMS network.

**Q)** I am planning to use KMS, but the host machines I will be roaming on will not have access to the network that the KMS is on.

**A)** When Windows is activated through KMS, it typically holds activation for 180 days before needing to re-validate itself.

<span id="page-19-0"></span>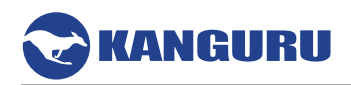

## **8. Warranty Information**

This product carries a 3-year warranty from the date of purchase. Kanguru Solutions is not responsible for any damages incurred in the shipping process. Any claims for loss or damage must be made to the carrier directly. Claims for shipping errors should be reported to Kanguru Solutions within three (3) working days or receipt of merchandise.

## **9. Tech Support**

If you experience any problems using your Kanguru Mobile Workspace v100 or have any technical questions regarding any of our products, please call our technical support department. Our tech support is free and available Monday thru Friday, 9am to 5pm EST.

> Call 1-508-376-4245 or Visit our website at www.Kanguru.com

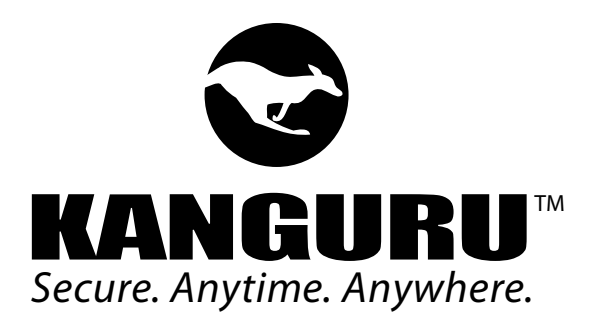

Kanguru Solutions 1360 Main Street Millis, MA 02054 www.kanguru.com

04.23.18 v.1.4 © 2018 Kanguru Solutions

Legal terms and conditions available at www.kanguru.com. Please review and agree before use. Thank you.